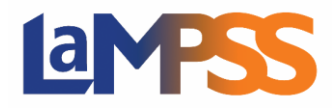

## **Comment visualiser les contrats d'entente et l'état de signature**

## **Pour les utilisateurs** *externes* **du LaMPSS**

Une fois que vous êtes connecté au LaMPSS, entrez l'identifiant du dossier d'entente (Identifiant d'entente de dossier) ou cliquez sur le menu déroulant des dossiers d'entente récents et sélectionnez l'entente que vous cherchez, si l'entente a été consultée récemment.

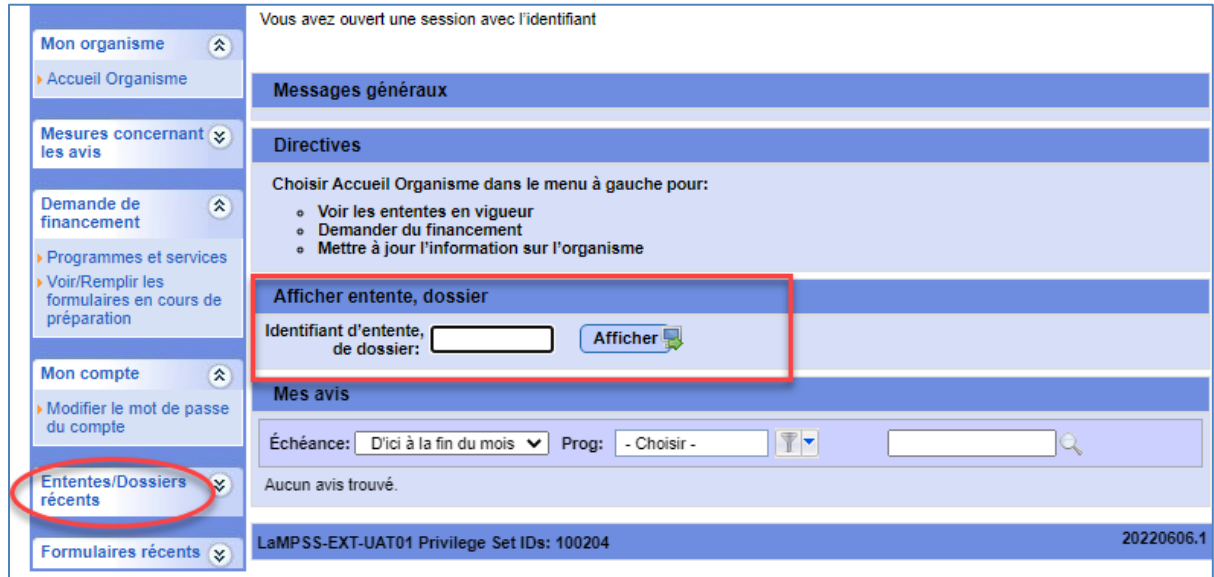

À partir de l'écran de la page d'accueil de l'entente, cliquez sur Signatures de l'entente, qui se trouve dans le menu de navigation de gauche, sous Mesures figurant à l'entente.

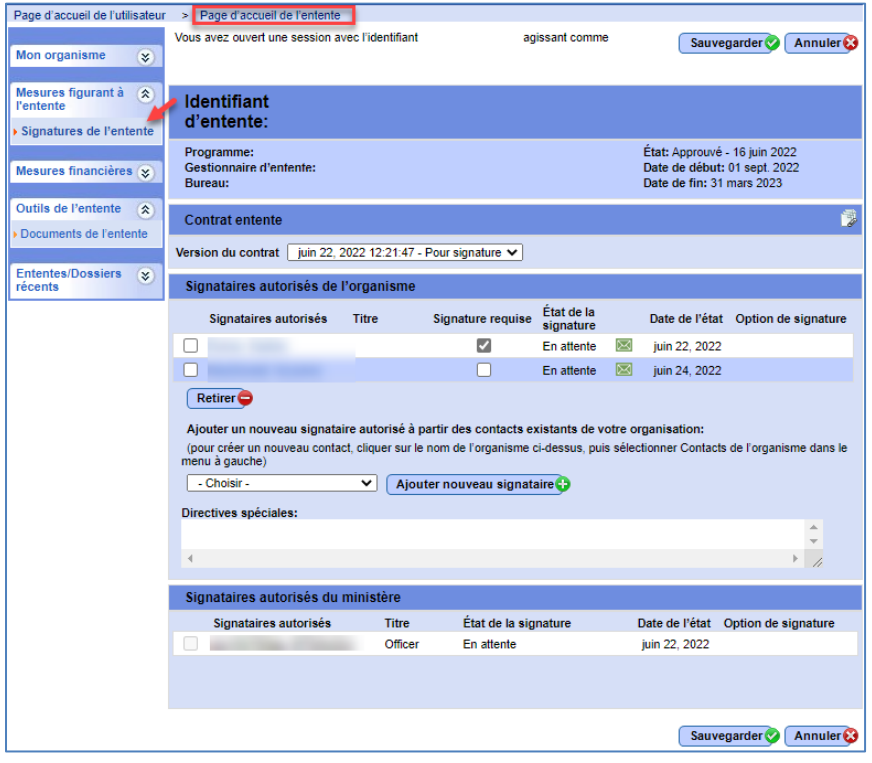

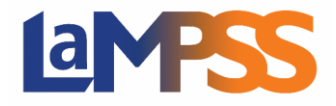

## **Comment visualiser les contrats d'entente et l'état de signature**

## **Pour les utilisateurs** *externes* **du LaMPSS**

Cet écran vous montre le statut des signataires autorisés de l'entente et vous permet d'accéder à

une icône de document  $\mathbb{Z}^2$  située dans le coin supérieur droit sur laquelle il est possible de cliquer pour visualiser l'entente. Vous avez la possibilité de sélectionner différentes versions du contrat pour voir les documents sous chaque version distincte. La version sélectionnée ne montre que les liens pour l'entente que vous avez sélectionnée.

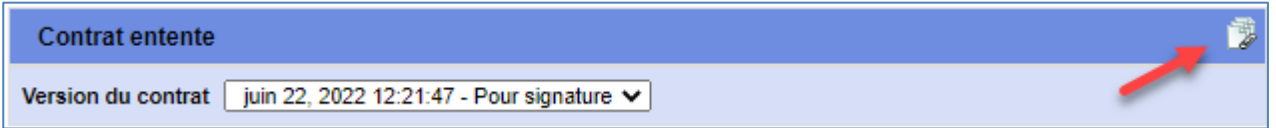

Lorsque vous cliquez sur l'icône de la pièce jointe, une nouvelle fenêtre s'ouvre et affiche vos contrats d'entente. Sélectionnez le document que vous souhaitez visualiser en cliquant sur le lien PDF à droite du nom du document.

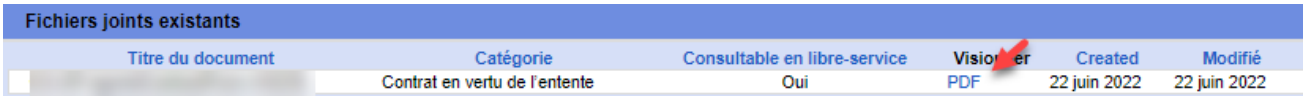

L'entente s'affiche et vous pouvez examiner le contrat d'entente dans son intégralité.